## **KinderConnect – Adding School Customized Schedules**

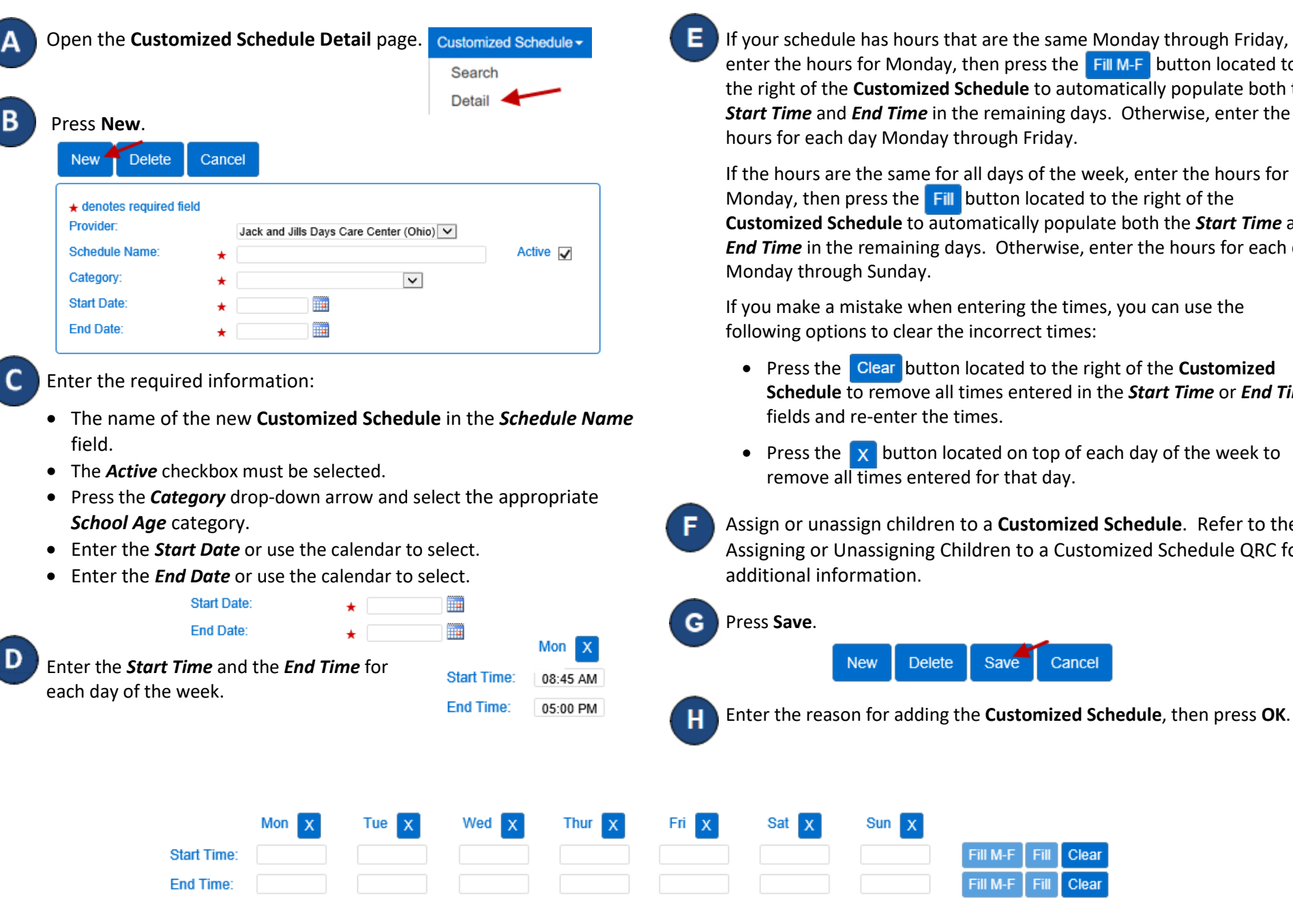

For more information, visi[t www.ohiocctap.info,](http://www.ohiocctap.info/) email us a[t supportOH@controltec.com](mailto:supportOH@controltec.com) or call us at 1-833-866-1708. chedule has hours that are the same Monday through Friday, e hours for Monday, then press the FILM-F button located to of the **Customized Schedule** to automatically populate both the *ne* and *End Time* in the remaining days. Otherwise, enter the or each day Monday through Friday.

burs are the same for all days of the week, enter the hours for , then press the Fill button located to the right of the **Custom Schedule** to automatically populate both the **Start Time** and *E* in the remaining days. Otherwise, enter the hours for each day through Sunday.

ake a mistake when entering the times, you can use the g options to clear the incorrect times:

- ess the **Clear button located to the right of the Customized Schedule** to remove all times entered in the *Start Time* or *End Time* ds and re-enter the times.
- ess the  $\mathbf x$  button located on top of each day of the week to nove all times entered for that day.

or unassign children to a **Customized Schedule**. Refer to the Ig or Unassigning Children to a Customized Schedule QRC for al information.

Save

Fill M-F

Fill M-F

Cancel

Clear

Clear

**Delete** 

**New** 

Sun